# **BUKU MANUAL APLIKASI**

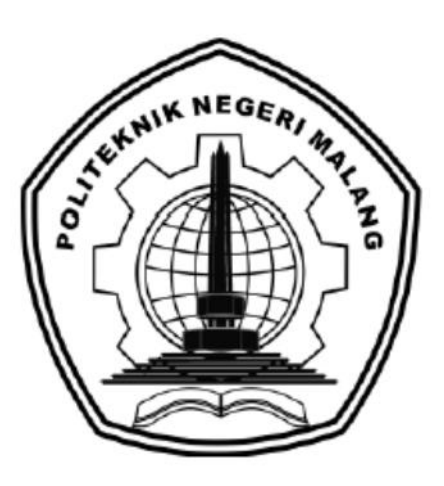

# **SISTEM INFORMASI WARUNGPENELEH.COM (YAYASAN PENELEH JANG OETAMA KOTA MALANG)**

Oleh:

Aninda Tantri Anti (1931710099) Safira Ayu Azizah (1931710118)

**JURUSAN TEKNOLOGI INFORMASI POLITEKNIK NEGERI MALANG JULI 2022**

#### **KATA PENGANTAR**

<span id="page-1-0"></span>Dengan mengucap puji syukur kehadirat Allah SWT, karena atas limpahan rahmat & hidayah-Nya, penulis dapat menyelesaikan buku manual **Sistem Informasi Warungpeneleh.com.**

Dalam buku manual ini berisi bagaimana tahapan yang dilakukan dalam aplikasi Sistem Informasi Warungpeneleh.com. Tahapan tersebut mulai dari spesifikasi perangkat yang digunakan sampai implementasi dan pengujian. Mudah-mudahan dengan mempelajari buku manual ini diharapkan dapat memberikan tambahan ilmu pengetahuan bagi pembaca dan penelitian.

Pada kesempatan ini penulis menyampaikan rasa terima kasih yang sebesarbesarnya kepada Yth.

- 1. Bapak Rudy Ariyanto, ST., M.Cs., selaku Ketua Jurusan Teknologi Informasi Politeknik Negeri Malang.
- 2. Bapak Hendra Pradibta, SE., MSc., selaku Ketua Program Studi Manajemen Informatika.
- 3. Bapak Anugrah Nur Rahmanto, S.Sn., M.Ds., selaku Dosen Pembimbing I kami yang membantu dalam proses penyusunan dan pembuatan Laporan Akhir.
- 4. Ibu Wilda Imama Sabilla, S.Kom., M.Kom., selaku Dosen Pembimbing II kami yang membantu dalam proses penyusunan dan pembuatan Laporan Akhir.
- 5. Dan seluruh pihak yang telah membantu dan mendukung lancarnya pembuatan Laporan.

Akhir kata, semoga dengan adanya **Sistem Informasi Warungpeneleh.com** ini akan memberikan manfaat, perubahan dan perbaikan ke arah yang lebih baik bagi dunia pendidikan, khususnya di Politeknik Negeri Malang.

Malang, 17 Oktober 2022

Penulis

# **DAFTAR ISI**

<span id="page-2-0"></span>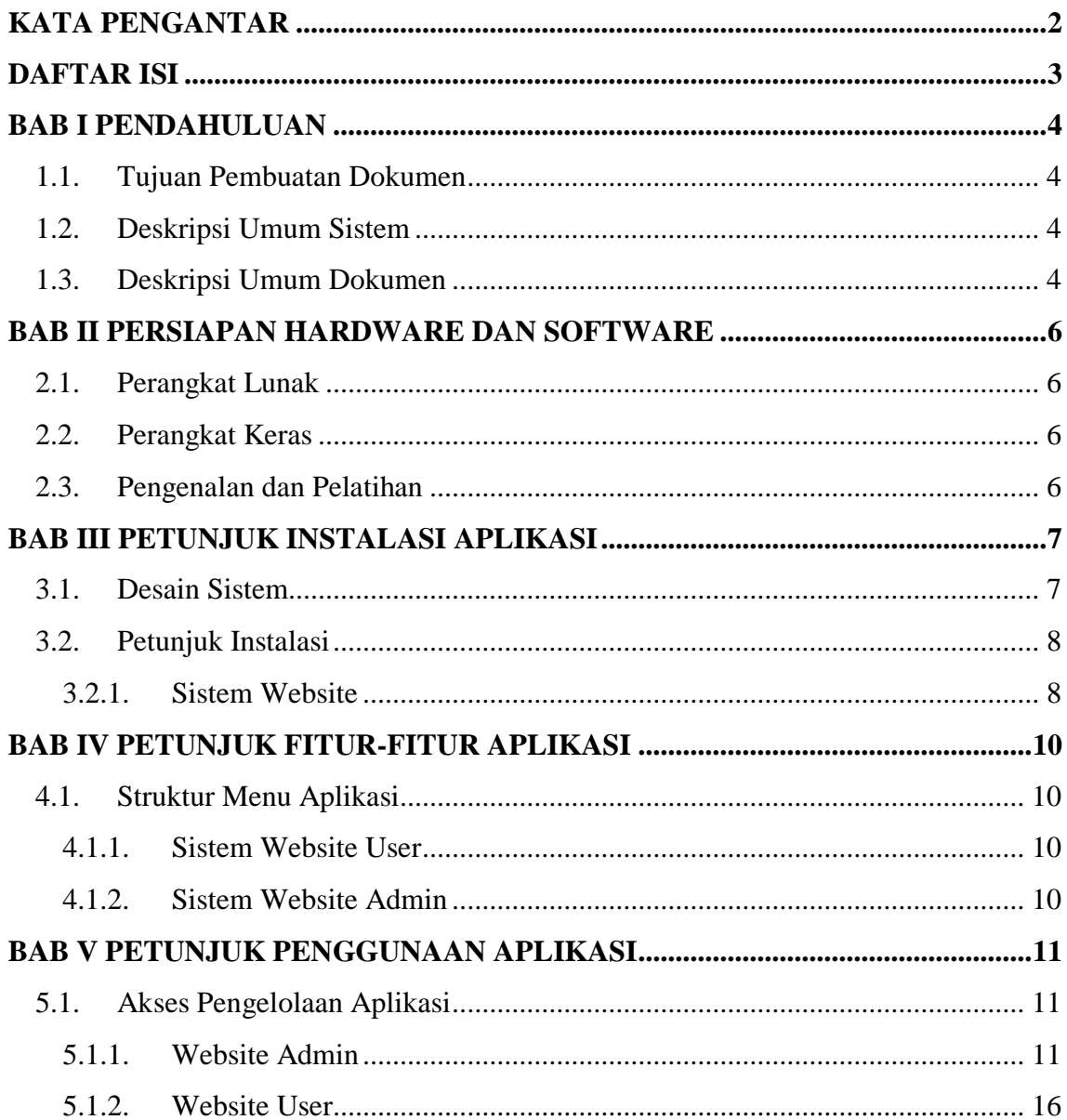

#### **BAB I PENDAHULUAN**

#### <span id="page-3-1"></span><span id="page-3-0"></span>**1.1. Tujuan Pembuatan Dokumen**

Dokumen user manual Sistem Informasi Warungpeneleh.com ini dibuat untuk tujuan sebagai berikut:

- 1. Menggambarkan dan menjelaskan penggunaan sistem informasi ini untuk admin dan user.
- 2. Sebagai panduan instalasi, konfigurasi dan penggunaan aplikasi ini.

Pihak-pihak yang berkepentingan dan berhak menggunakan dokumen ini digunakan untuk memberikan arahan yaitu:

- 1. Admin menggunakan dokumen ini sebagai panduan untuk menggunakan dan melakukan pengolahan data pengguna pada website admin.
- 2. User atau customer menggunakan dokumen ini sebagai panduan untuk mereka menggunakan website pada sisi user.

## <span id="page-3-2"></span>**1.2. Deskripsi Umum Sistem**

Aplikasi ini digunakan untuk memudahkan tugas admin dalam melakukan pengelolaan data *user* dan video pembelajaran, dimana admin dapat melihat data setiap user, riwayat pembelian, proses pembayaran yang dilakukan *customer* dan juga mengelola video pembelajaran yang dijual seperti menambahkan video, menghapus dan juga mengedit data. Aplikasi ini dapat memudahkan *user* atau *customer* dalam melakukan pembelian video pembelajaran dengan sistem yang *user friendly* dan juga pembayaran yang mudah.

#### <span id="page-3-3"></span>**1.3. Deskripsi Umum Dokumen**

Dokumen ini dibuat untuk memberikan panduan penggunaan aplikasi. Dokumen ini berisikan informasi sebagai berikut:

1. BAB I

Beris informasi umum yang merupakan bagian pendahuluan, yang meliputi tujuan pembuatan dokumen, deskripsi umum sistem serta deskripsi dokumen.

2. BAB II

Berisi perangkat yang dibutuhkan untuk penggunaan aplikasi meliputi perangkat lunak dan perangkat hardware.

3. BAB III

Berisi informasi struktur/desain sistem dan petunjuk instalasi dari aplikasi

4. BAB IV

Berisi struktur fitur/ menu yang ada dalam aplikasi dan deskripsinya.

5. BAB V

Berisi petunjuk pengelolaan aplikasi , meliputi pemeliharaan aplikasi dan penggunaan pengelolaan aplikasi

6. BAB VI

Berisi petunjuk penggunaan aplikasi untuk user dan untuk admin.

# **BAB II PERSIAPAN HARDWARE DAN SOFTWARE**

#### <span id="page-5-1"></span><span id="page-5-0"></span>**2.1. Perangkat Lunak**

Pada bagian ini akan dijelaskan tentang perangkat lunak yang digunakan dan dibutuhkan dalam proses uji coba aplikasi ini adalah sebagai berikut :

| <b>WEBSITE</b>        |                       |                                  |  |
|-----------------------|-----------------------|----------------------------------|--|
| <b>Sistem Operasi</b> | Windows 10 Pro 64-bit |                                  |  |
| <b>Google Chrome</b>  |                       | Version 106.0.5249.119 (Official |  |
|                       | Build) $(64-bit)$     |                                  |  |

Tabel 2.1 Daftar Perangkat Lunak Server

## <span id="page-5-2"></span>**2.2. Perangkat Keras**

Spesifikasi perangkat keras yang dibutuhkan untuk implementasi Aplikasi ini adalah sebagai berikut :

Tabel 2.2 Spesifikasi Perangkat Keras

| Komponen Perangkat Keras | Spesifikasi                     |
|--------------------------|---------------------------------|
| Nama Perangkat           | Laptop                          |
| Prosesor                 | <b>AMD A8-7410 APU</b>          |
| Model GPU                | AMD Radeon R5 Graphics 2.20 GHz |
| <b>RAM</b>               | 8.00 GB                         |
| Memori                   | HDD 466 GB, SSD 112 GB          |

## <span id="page-5-3"></span>**2.3. Pengenalan dan Pelatihan**

Sumber daya manusia yang terlibat dalam operasional penggunaan sistem informasi ini sebelumnya diberikan pengenalan dan dijelaskan penggunaan aplikasi ini.

## **BAB III PETUNJUK INSTALASI APLIKASI**

#### <span id="page-6-1"></span><span id="page-6-0"></span>**3.1. Desain Sistem**

Pada sub bab ini, menjelaskan perubahan bisnis proses dari sebelumnya. Bisnis proses yang diusulkan dijelaskan seperti pada Gambar 3.1. dibawah ini.

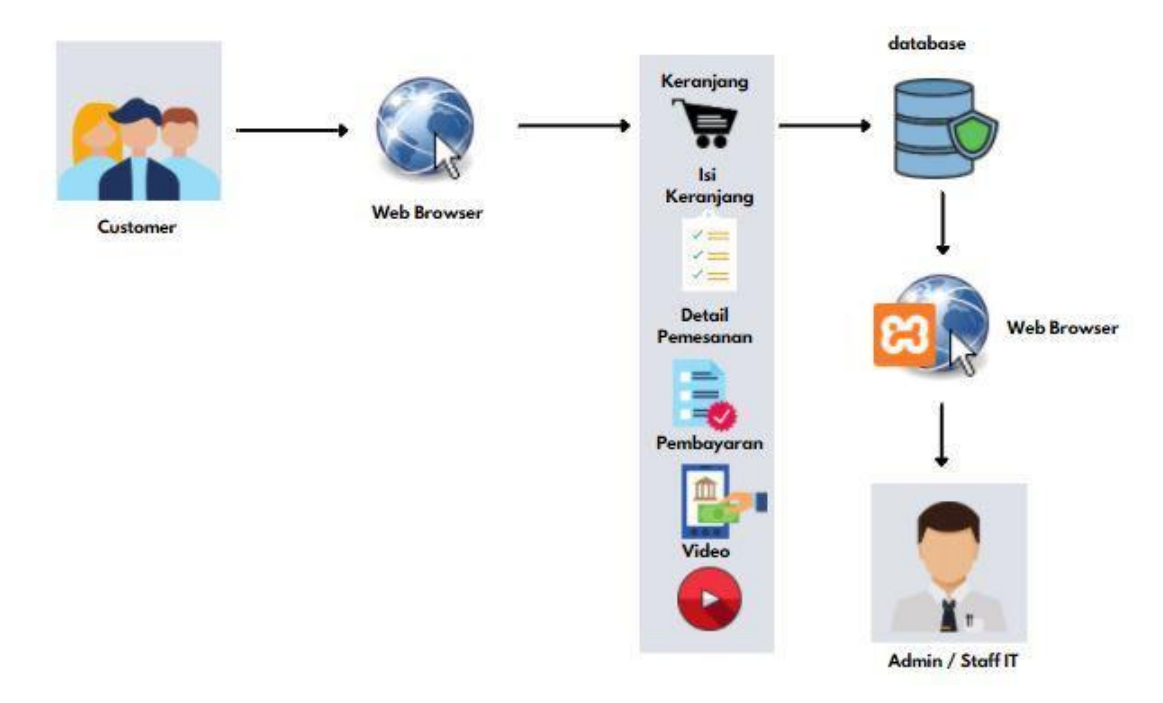

Gambar 3.1 Desain Sistem / Arsitektur Sistem

Pada Gambar 3.1, merupakan alur sesudah sistem dibuat. User / Customer mengakses web browser dan dapat menggunakan fitur yang ada diantataranya keranjang, mengisi keranjang, melakukan pembayaran, melihat video setelah transaksi.

*Project manager* menginputkan data *client*, *project*, dan target tugas ke dalam sistem. Kemudian project manager membuat *to-do-list*. Sistem menyimpan data *client*, *project* dan target kedalam database. Database kemudian menampilkan data project yang telah di simpan ke sistem. Sistem menampilkan data client, *project* dan target dan dapat dilihat oleh pegawai. Pegawai mencentang *checklist* dan upload hasil pekerjaan kedalam sistem. Sistem generate nama dan menyimpan file tugas pegawai ke dalam google drive. *Project Manager* lantas dapat memeriksa file pekerjaan pegawai ke google drive.

## <span id="page-7-0"></span>**3.2. Petunjuk Instalasi**

## <span id="page-7-1"></span>**3.2.1. Sistem Website**

Untuk proses atau cara mengakses website admin dengan cara membuka browser penelitian ini saat uji coba dan implementasi menggunakan perangkat lunak pencarian google chrome lalu mengakses pada alamat<https://warungpeneleh.com/> secara online atau download file project melalui google drive pada alamat berikut [https://drive.google.com/drive/folders/18ktlBVz7VhBuyPsr8Pw1Jh5ctNZxMAT7?usp=](https://drive.google.com/drive/folders/18ktlBVz7VhBuyPsr8Pw1Jh5ctNZxMAT7?usp=sharing) [sharing](https://drive.google.com/drive/folders/18ktlBVz7VhBuyPsr8Pw1Jh5ctNZxMAT7?usp=sharing)

Untuk menjalankan project yang telah di download, diperlukan aplikasi xampp yang dapat di download pada alamat [https://www.apachefriends.org/download.html.](https://www.apachefriends.org/download.html) Setelah itu, lakukan installasi dan pastikan mencentang Apache, PHP, MySQL, dan phpMyAdmin agar project dapat berjalan.

Setelah menginstall Xampp, langkah selanjutnya adalah melakukan compress file zip project yang telah di download ke dalam folder xampp\htdocs. Kemudian buka command prompt atau terminal vscode, masuk ke dalam folder xampp\htdocs\TugasAkhir kemudian ketikkan perintah "php artisan serve". Buka browser kemudian ketikkan localhost:8000. Apabila halaman berhasil dimuat akan tampil halaman login untuk masuk ke halaman sistem.

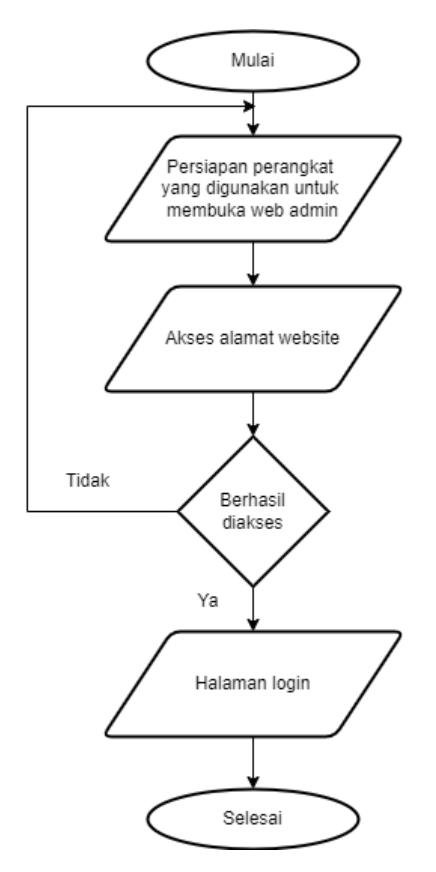

<span id="page-8-0"></span>Gambar 3.2 Flowchart mengakses website

# **BAB IV PETUNJUK FITUR-FITUR APLIKASI**

# <span id="page-9-0"></span>**4.1.Struktur Menu Aplikasi**

# <span id="page-9-1"></span>**4.1.1. Sistem Website User**

Adapun struktur menu dalam website user sebagai berikut :

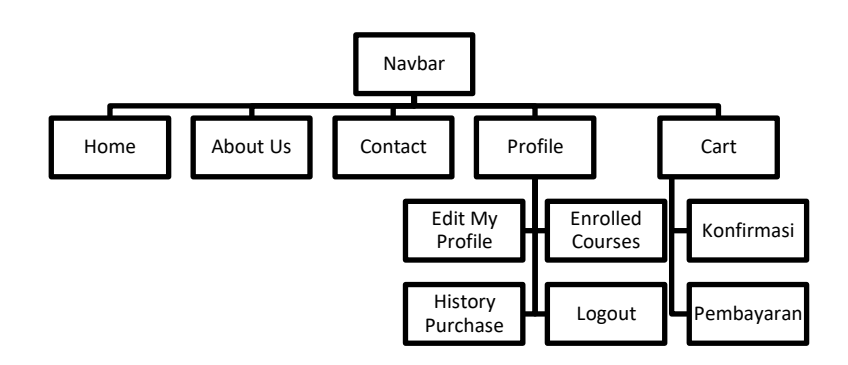

### <span id="page-9-2"></span>**4.1.2. Sistem Website Admin**

Adapun struktur menu dalam website admin sebagai berikut ;

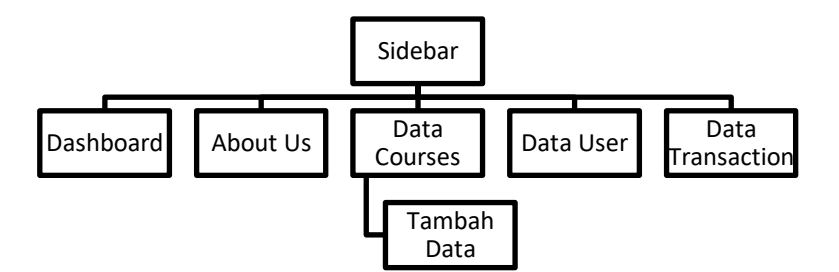

# **BAB V PETUNJUK PENGGUNAAN APLIKASI**

## <span id="page-10-1"></span><span id="page-10-0"></span>**5.1.Akses Pengelolaan Aplikasi**

## <span id="page-10-2"></span>**5.1.1. Website Admin**

Dalam pengelolaan sistem website admin dilakukan dengan langkah-langkah sebagai berikut:

- 1. Pastikan terdapat koneksi internet pada perangkat keras seperti laptop atau komputer
- 2. Buka software untuk melakukan pencarian sistem website admin(direkomendasikan google chrome)
- 3. Ketikkan atau masukkan alamat website pada google chrome https://warungpeneleh.com/ maka akan muncul tampilan berikut:

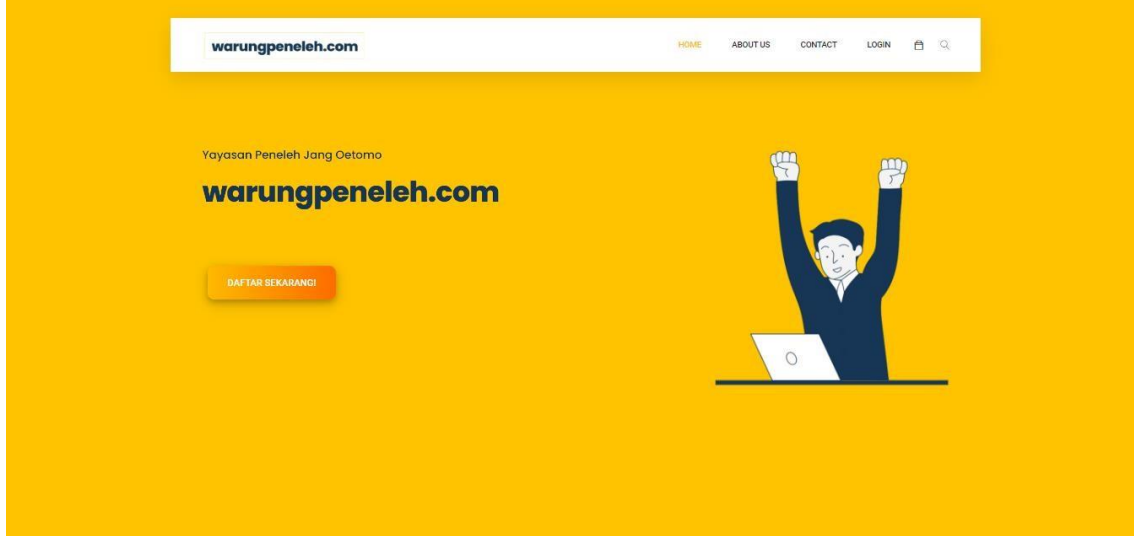

4. Jika ingin masuk ke halaman login maka menekan tombol login dan akan muncul tampilan berikut:

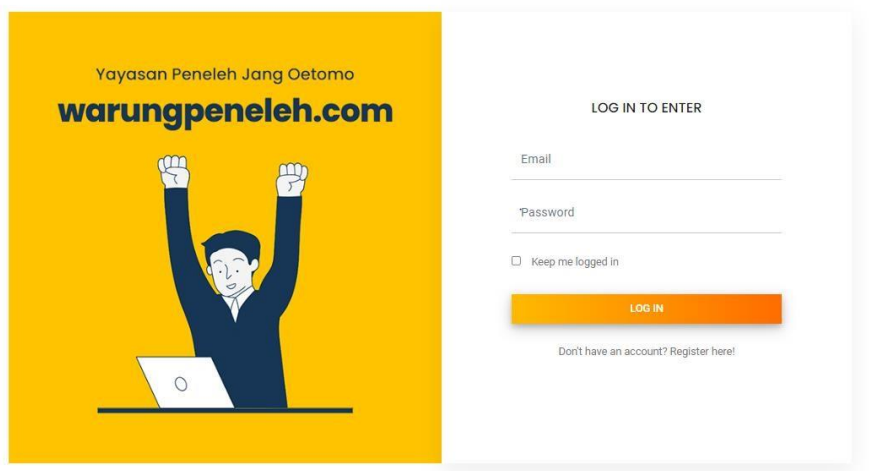

- 5. Kemudian dapat mengisikan email dan password yang sudah dibuat.
- 6. Pada halaman admin terdapat beberapa menu yang pertama yaitu menu

a a bashboard a bash a bash a bash a bash a bash a bash a bash a bash a bash a bash a bash a bash a bash a ba<br>Bash a bash a bash a bash a bash a bash a bash a bash a bash a bash a bash a bash a bash a bash a bash a bash yang berisikan informasi penjualan, informasi *customer*, informasi *course* yang dibeli, ketika di*klik* akan masuk ke halaman berikut:

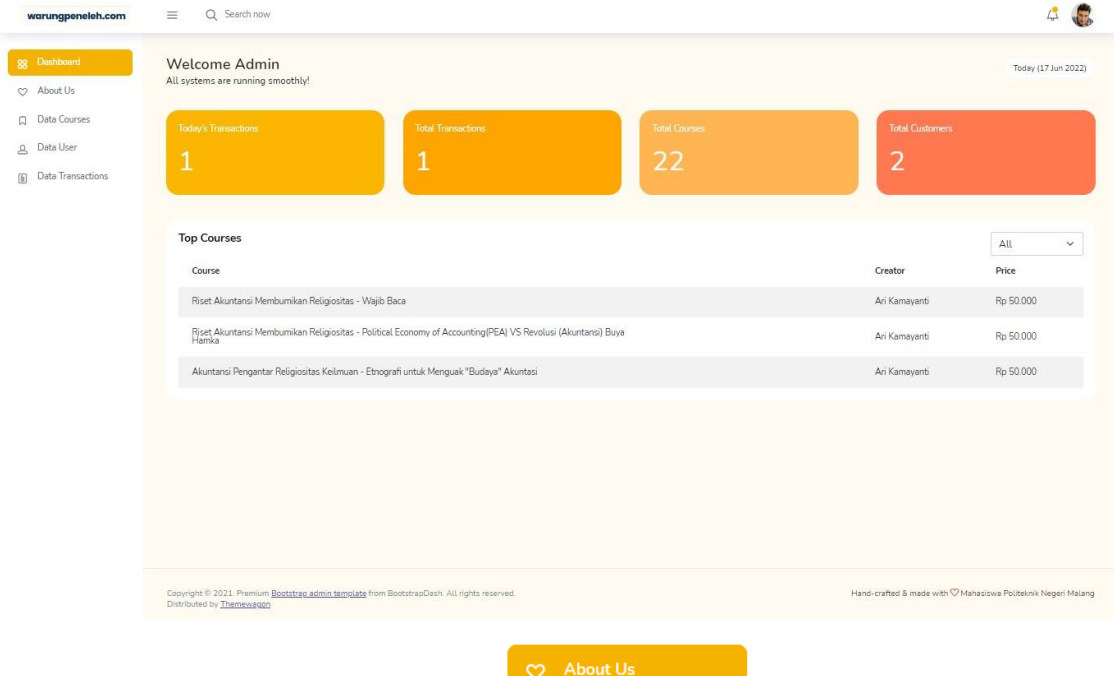

7. Kemudian menu yang kedua yaitu **yang berisi tentang** yang berisi tentang warungpeneleh, jika di*klik* akan muncul seperti gambar berikut:

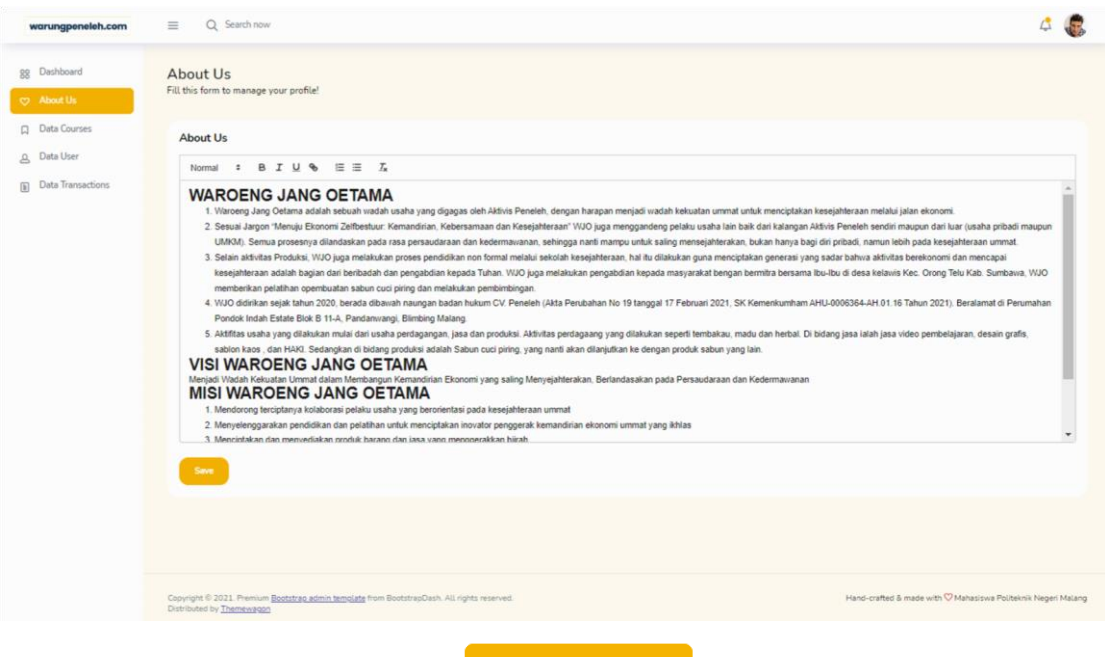

8. Lalu yang ketiga terdapat menu <sup>a Data Courses</sup> jika di*klik* akan muncul tampilan seperti berikut :

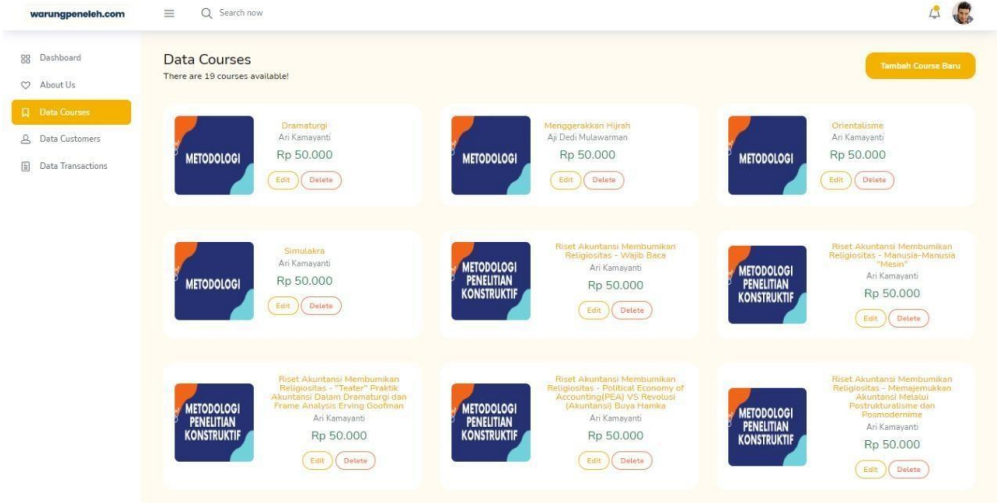

9. Pada halaman data *courses* jika ingin menambahkan video baru dengan *klik* 

dan akan muncul tampilan seperti berikut:

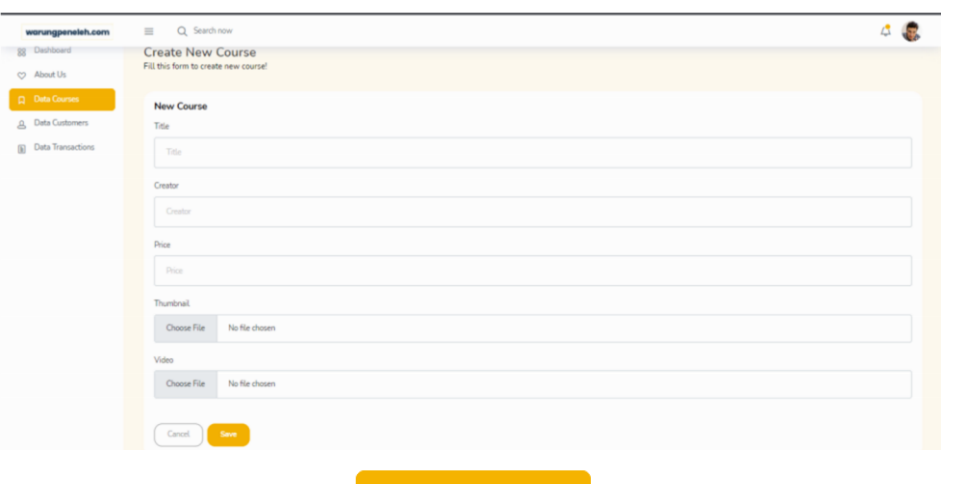

10. Kemudian terdapat menu <sup>4 Data User</sup> yang otomatis terisi ketika *user* 

melakukan registrasi, berikut tampilan *data user*:

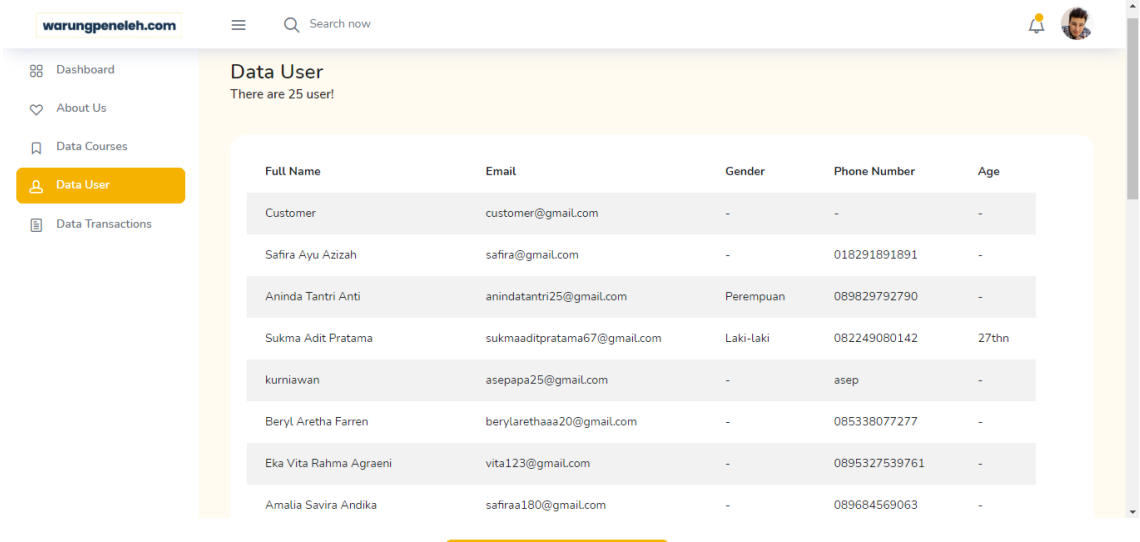

11. Terakhir yaitu terdapat menu **yang berisikan** informasi transaksi yang dilakukan oleh *user,* berikut tampilan dari data transaksi:

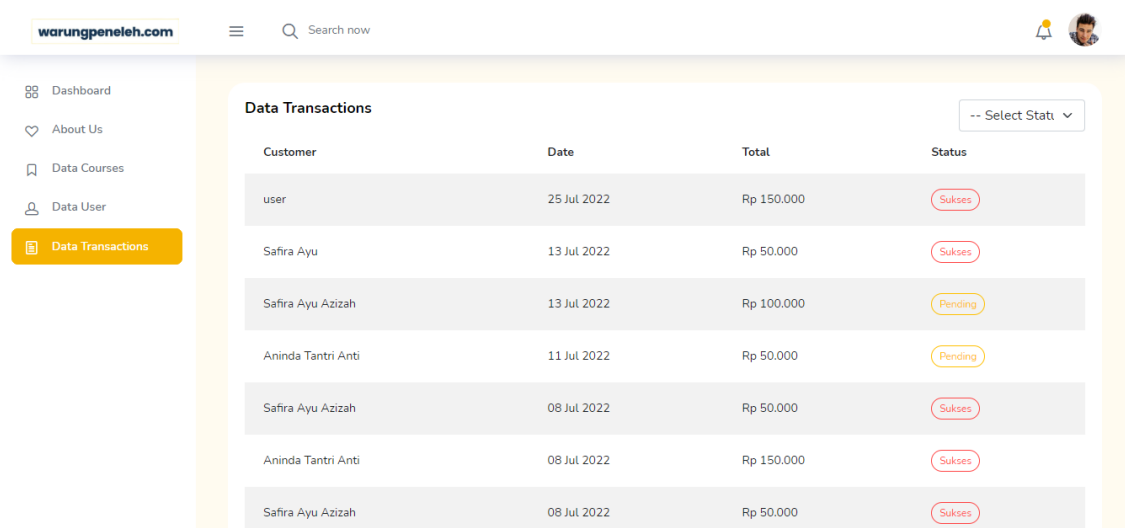

# <span id="page-15-0"></span>**5.1.2. Website User**

Dalam pengelolaan sistem website user dilakukan dengan langkah-langkah sebagai berikut:

- 1. Pastikan terdapat koneksi internet pada perangkat keras seperti laptop atau komputer
- 2. Buka software untuk melakukan pencarian sistem website admin(direkomendasikan google chrome)
- 3. Ketikkan atau masukkan alamat website pada google chrome http://warungpeneleh.com/ maka akan muncul tampilan berikut:

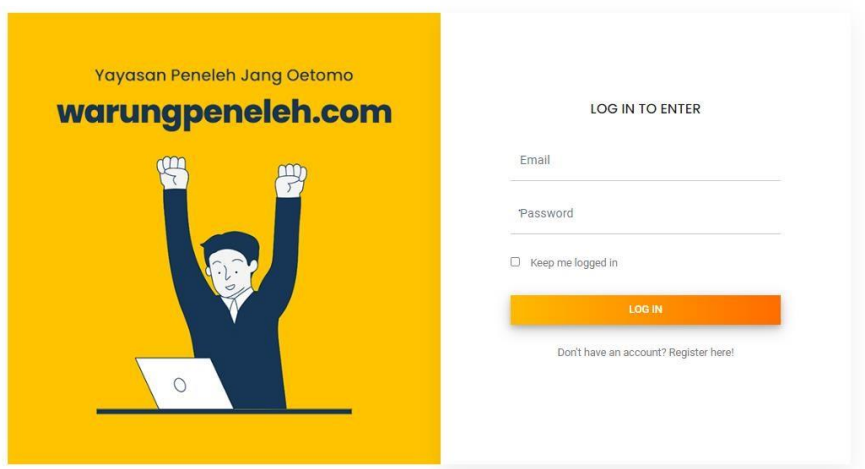

- 4. Masukkan username dan password yang telah didaftarkan sebelumnya.
- 5. Jika *user* belum mempunyai akun maka dapat meng*klik* tombol Don't have an account? Register here! kemudian akan tampil seperti berikut:

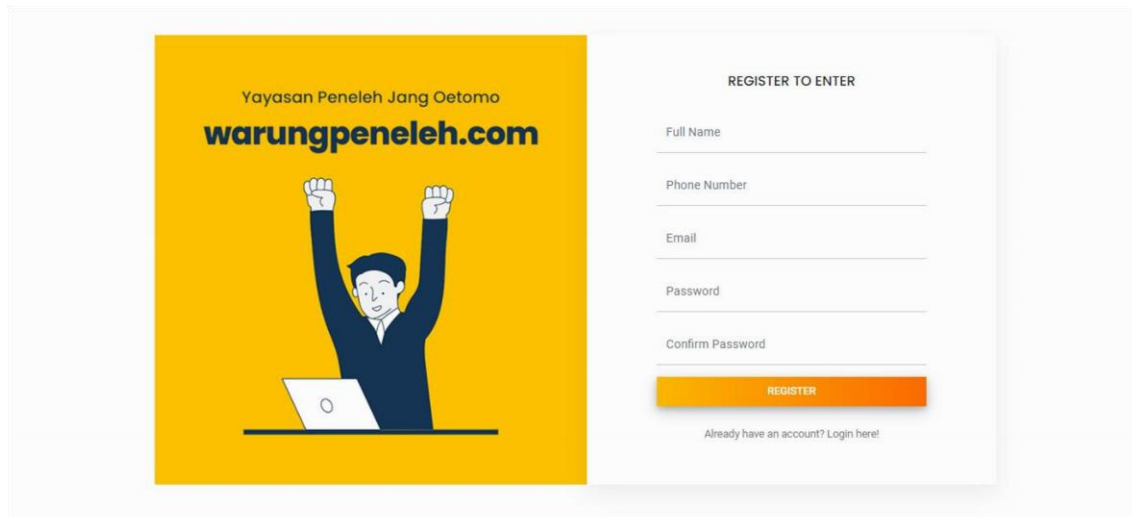

Pada halaman registrasi *user* diminta untuk memasukkan beberapa data, kemudian dapat meng*klik* tombol **untuk melakukan** untuk melakukan registrasi.

6. Kemudian setelah berhasil login akan menuju ke menu pertama yaitu halaman *home* seperti gambar dibawah:

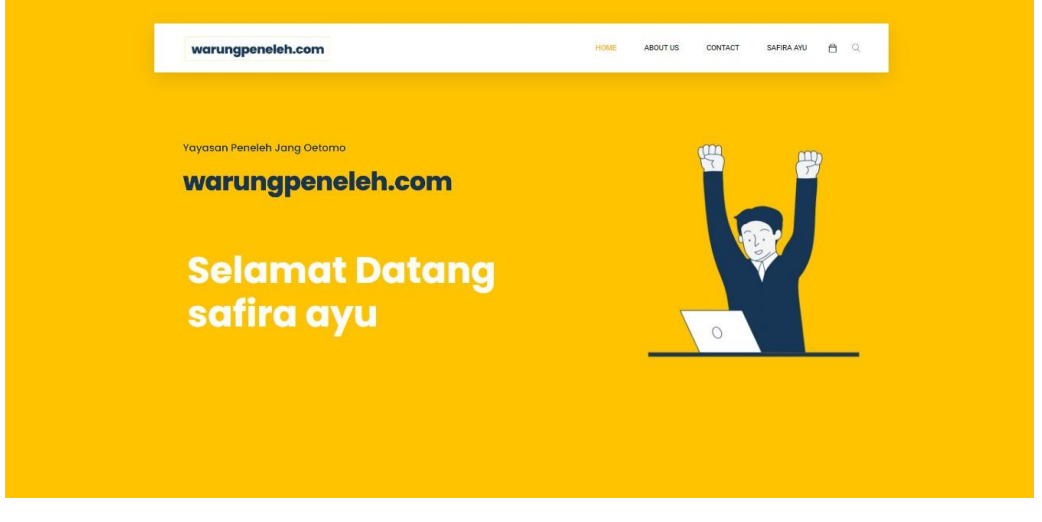

7. Kemudian jika *user* ingin mengetahui informasi tentang warungpeneleh dapat meng*klik* menu , kemudian akan menampilkan seperti gambar dibawah:

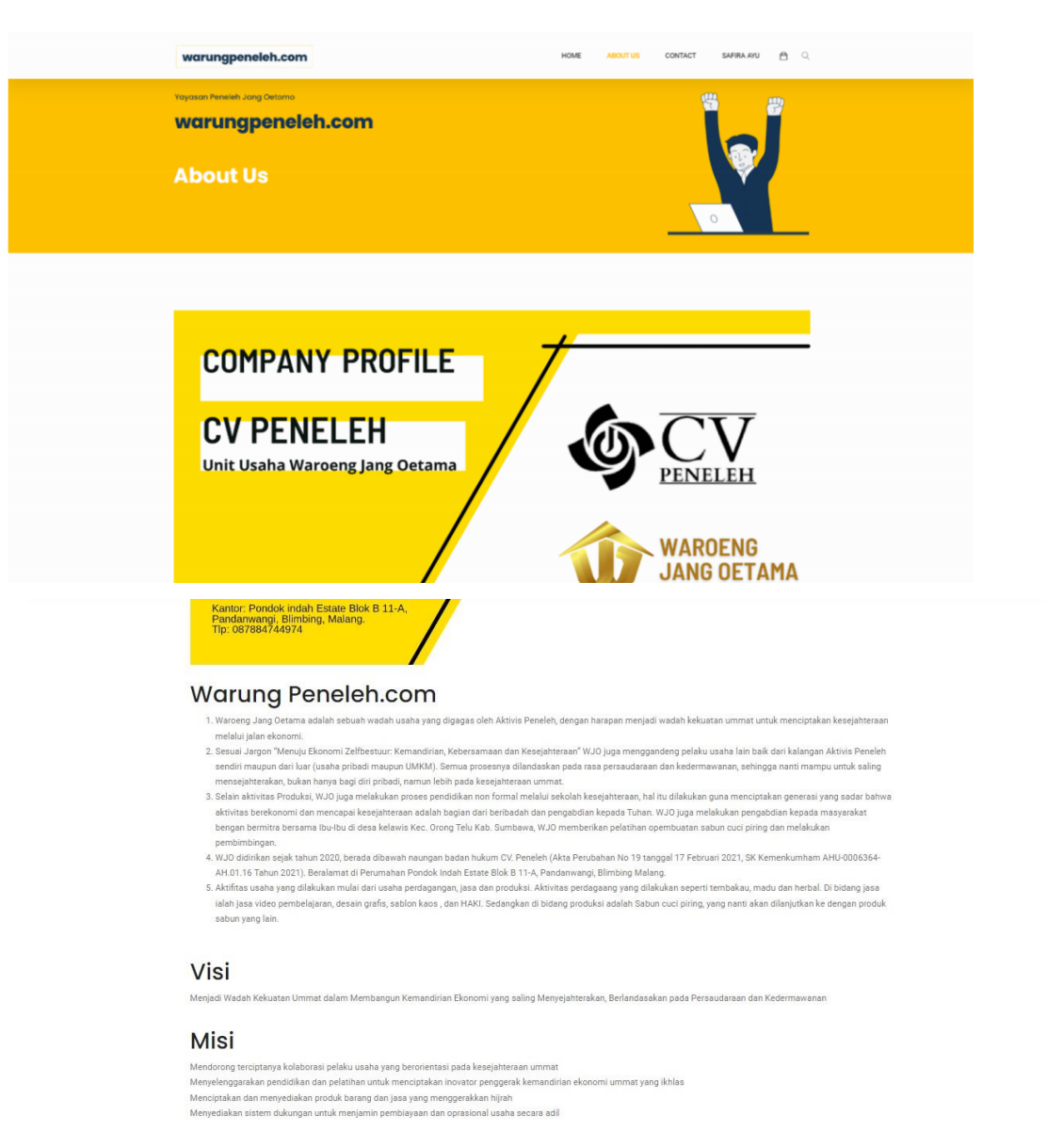

8. Kemudian jika *user* ingin mengetahui kontak warungpeneleh dapat menekan

tombol , kemudian akan tampil seperti gambar dibawah:

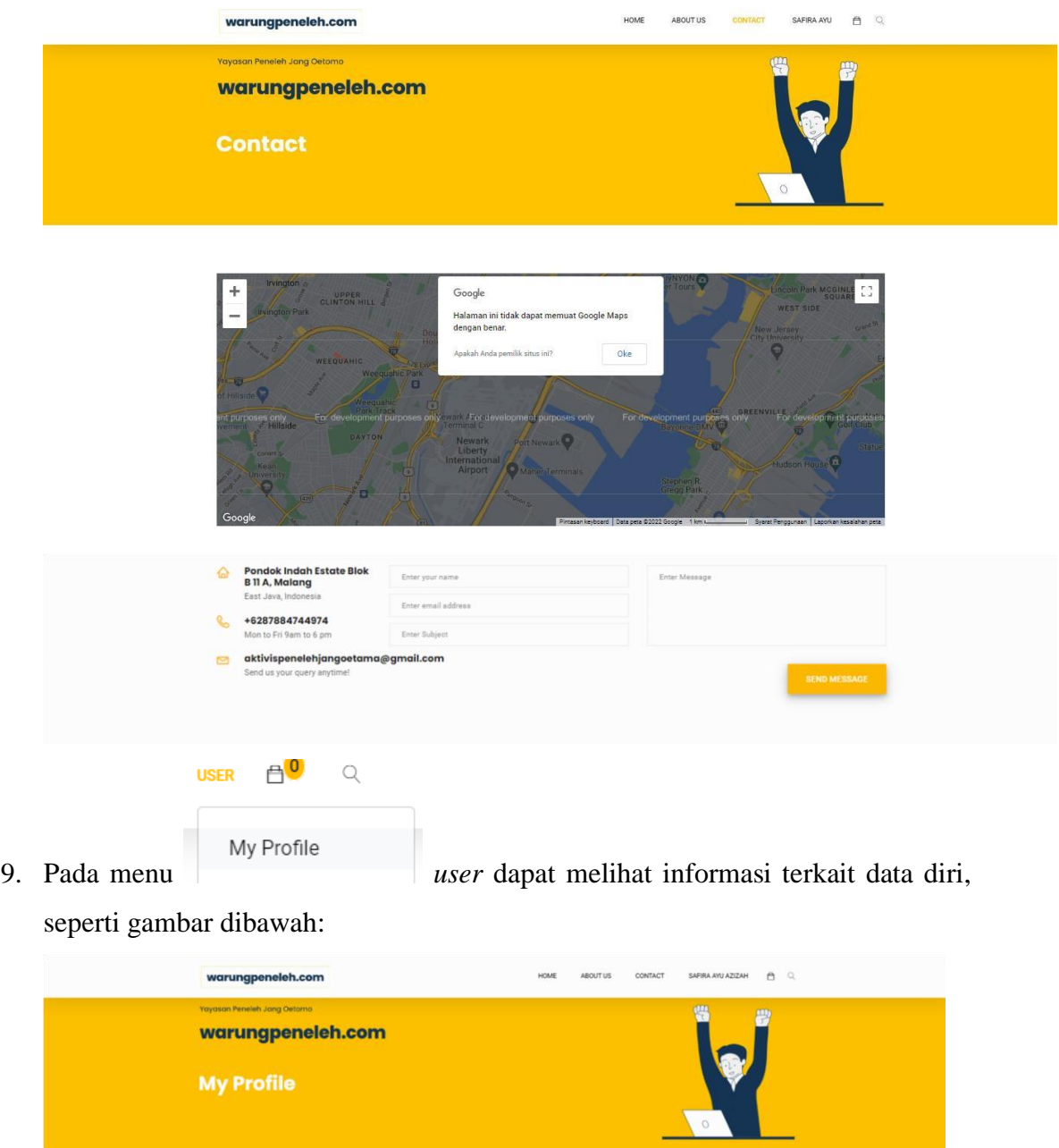

۰

Total Transactions<br>
I

Total Enn<br>2

Safira Ayu Azizah<br>safira@gmail.com<br>Perempuan<br>018291891891

Active End<br> $2$ 

Full Name<br>Email Phone N Age

EDIT MY PROFILE

Ketika menu di*klik* maka akan menampilkan halaman yang

dimana *user* bisa mengedit tentang informasi pribadi, seperti tampilan gambar dibawah:

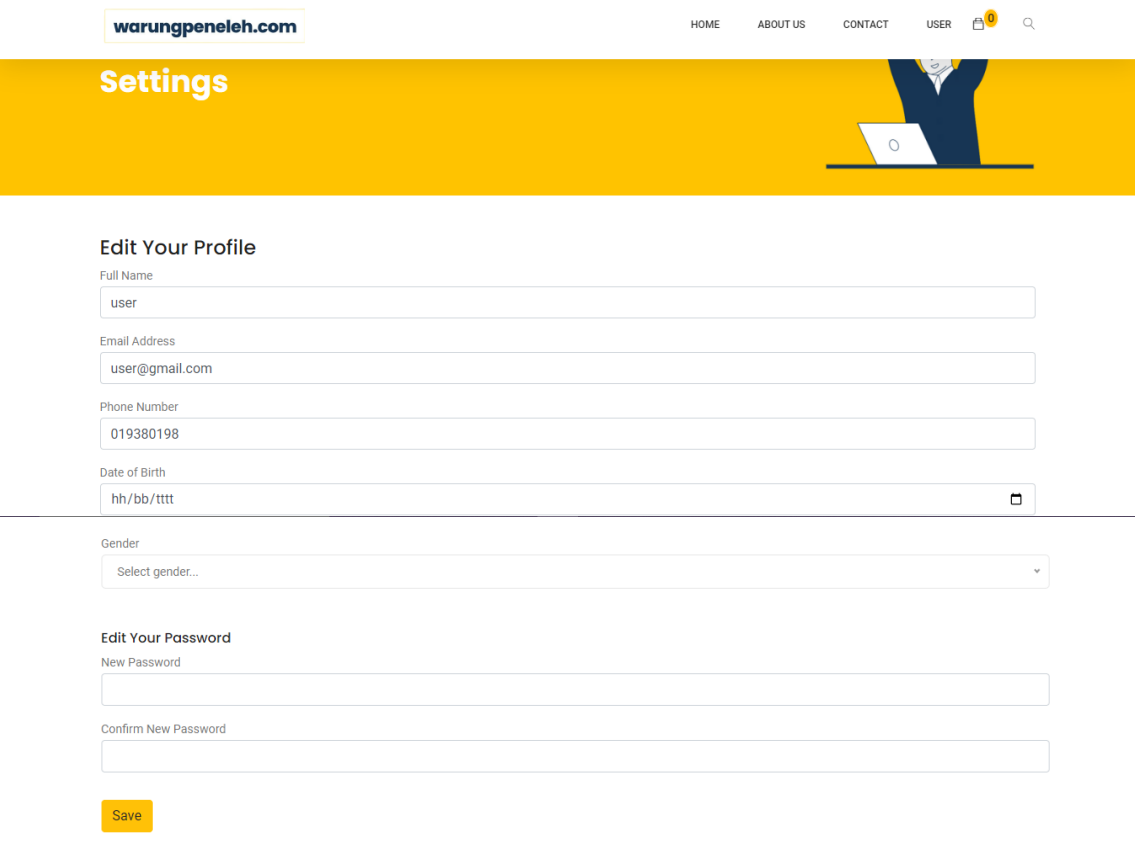

10. Jika *user* ingin membeli sebuah video pembelajaran maka bisa memilih video

pembelajaran dan dapat menekan tombol kemudian video akan

masuk pada menu yang dapat dilihat seperti gambar dibawah:

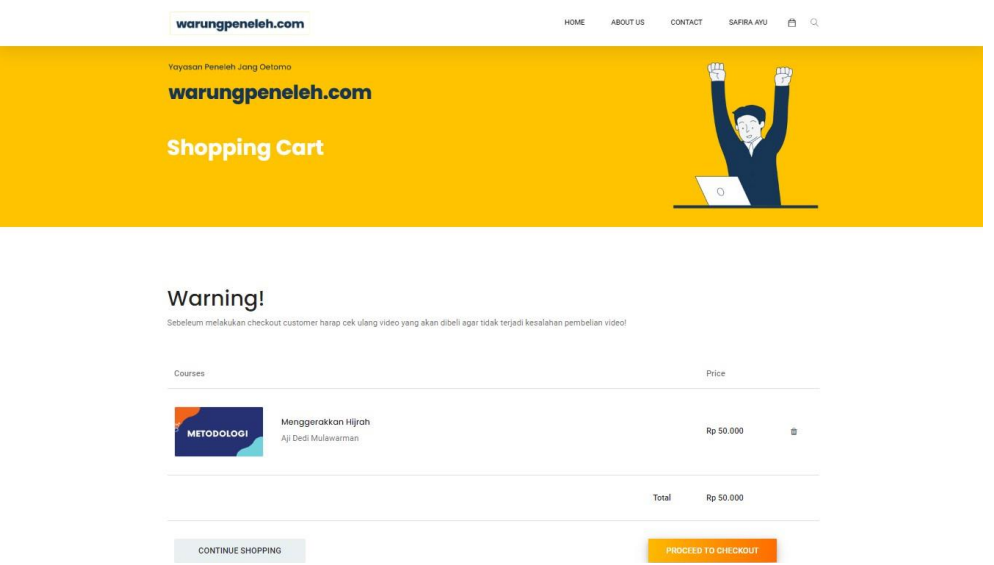

Kemdudian jika *user* ingin melanjutkan proses *checkout* dapat menekan tombol

PROCEED TO CHECKOUT

kemudian akan tampil halaman seperti dibawah ini:

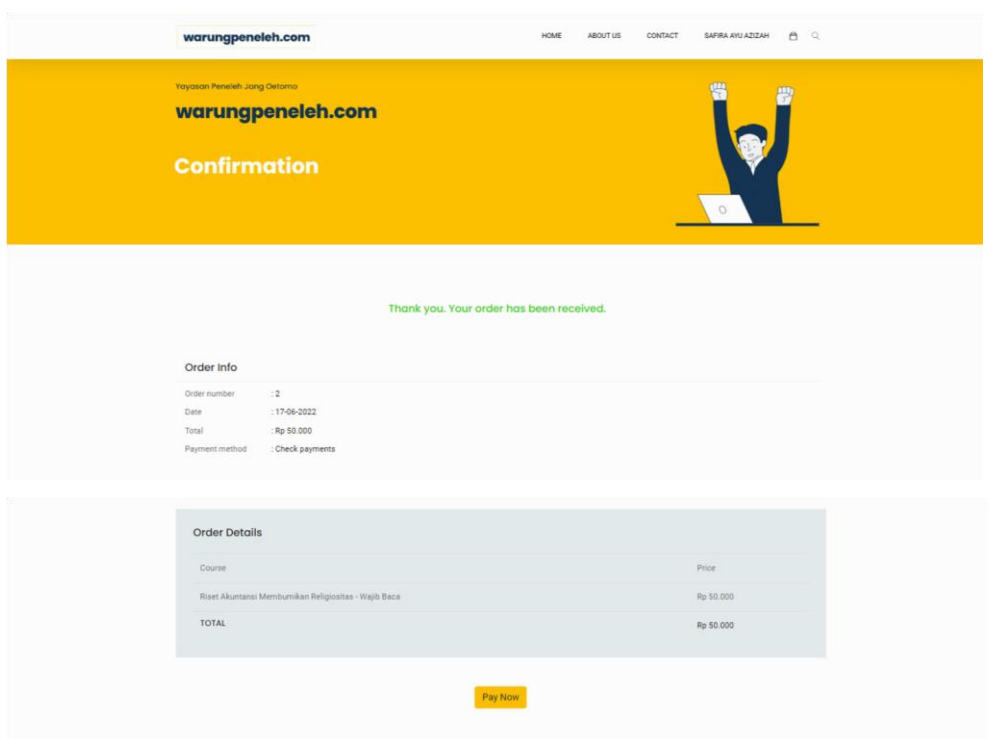

Jika ingin melakukan pembayaran maka dapat menekan tombol  $\left[\begin{array}{c} \text{Payi} \\ \text{Remudian} \end{array}\right]$ , kemudian akan muncul halaman seperti gambar dibawah:

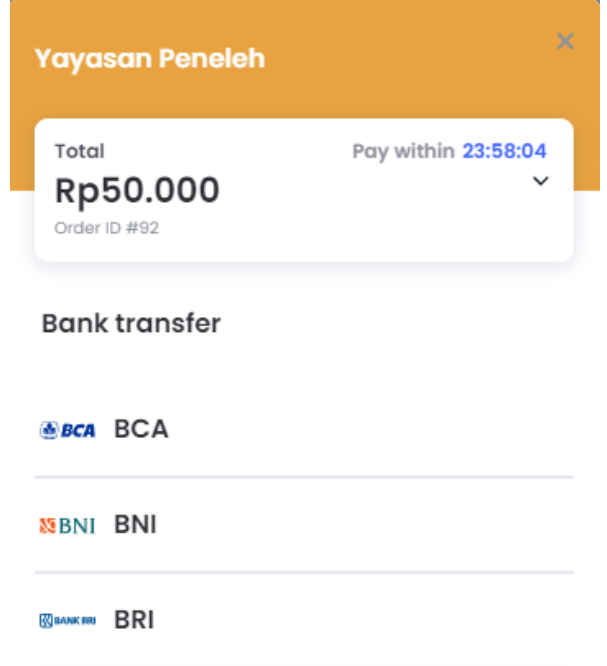

11. Jika *user* berhasil melakukan pembelian video pembelajaran dapat dilihat pada

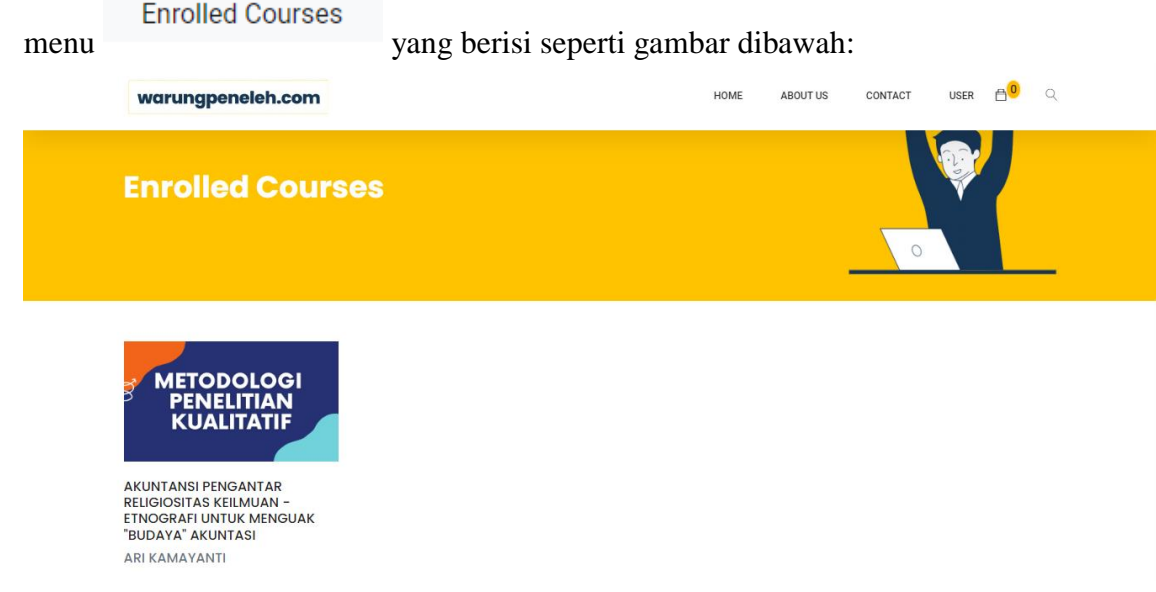

12. Kemudian jika *user* ingin melihat *history* transaksi yang telah dilakukan dapat

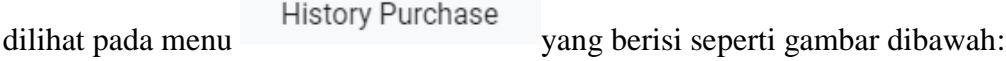

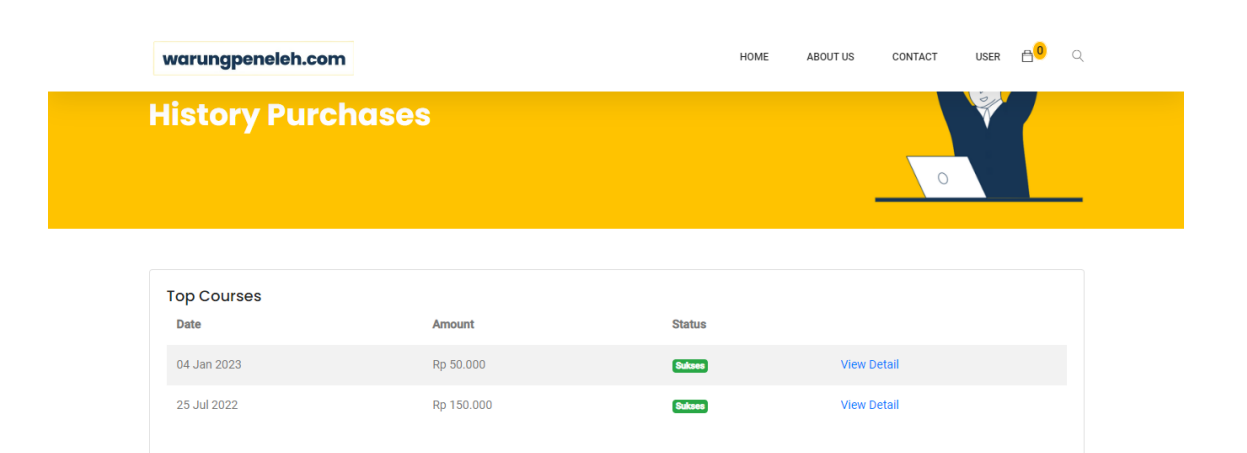